# **SUNSHINE BOOKROOM**

# Quick Start Guide Single Student Subscription

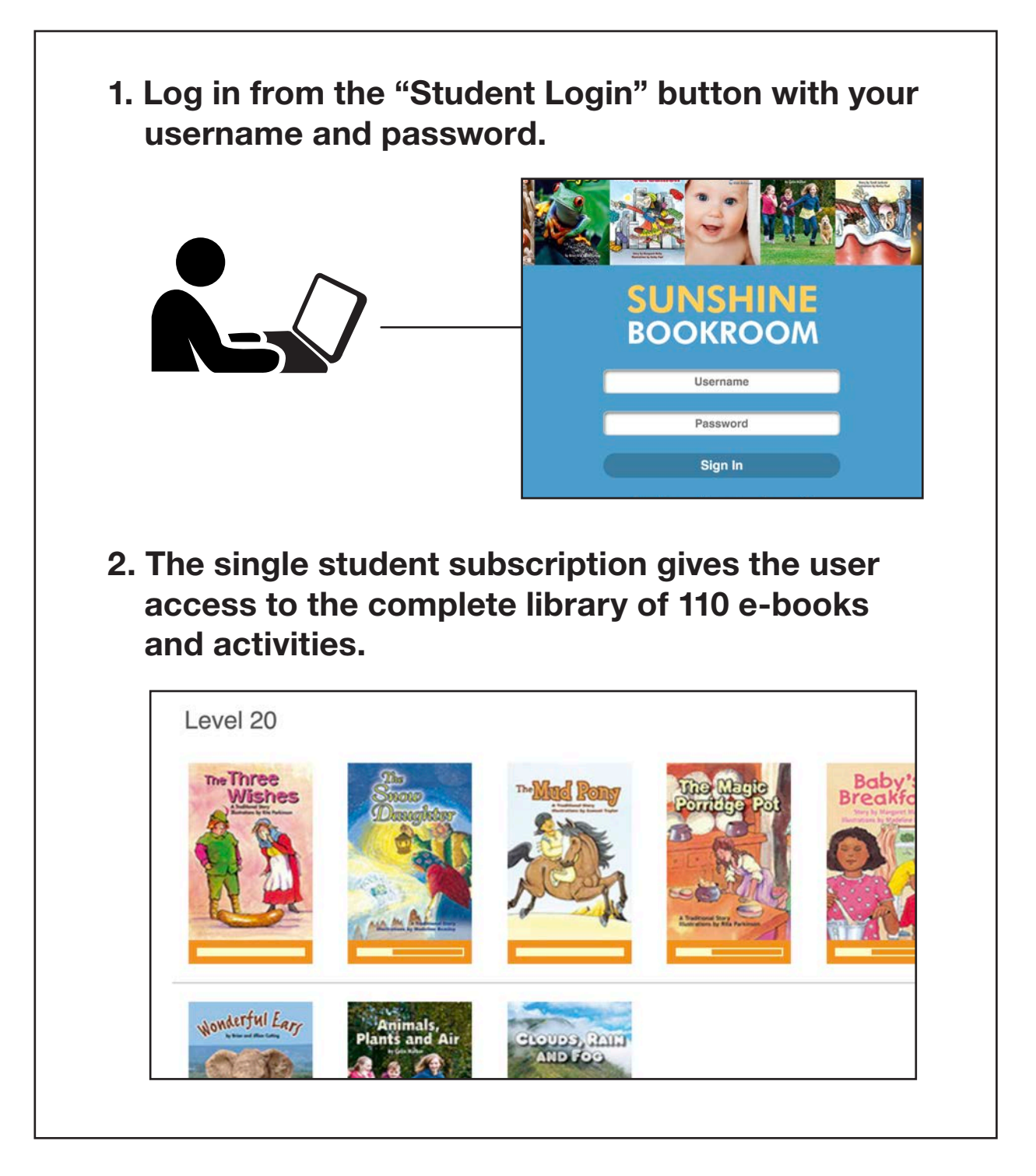

Read the following steps to learn more...

# Logging In

The "Single Student" subscription gives the student access to the complete library of 110 e-books and activities, without any management system. The user can log in using the username (email address) and password that is included in the sign-up email.

Go to *sunshinebookroom.com* and log in from the "Student Login" button.

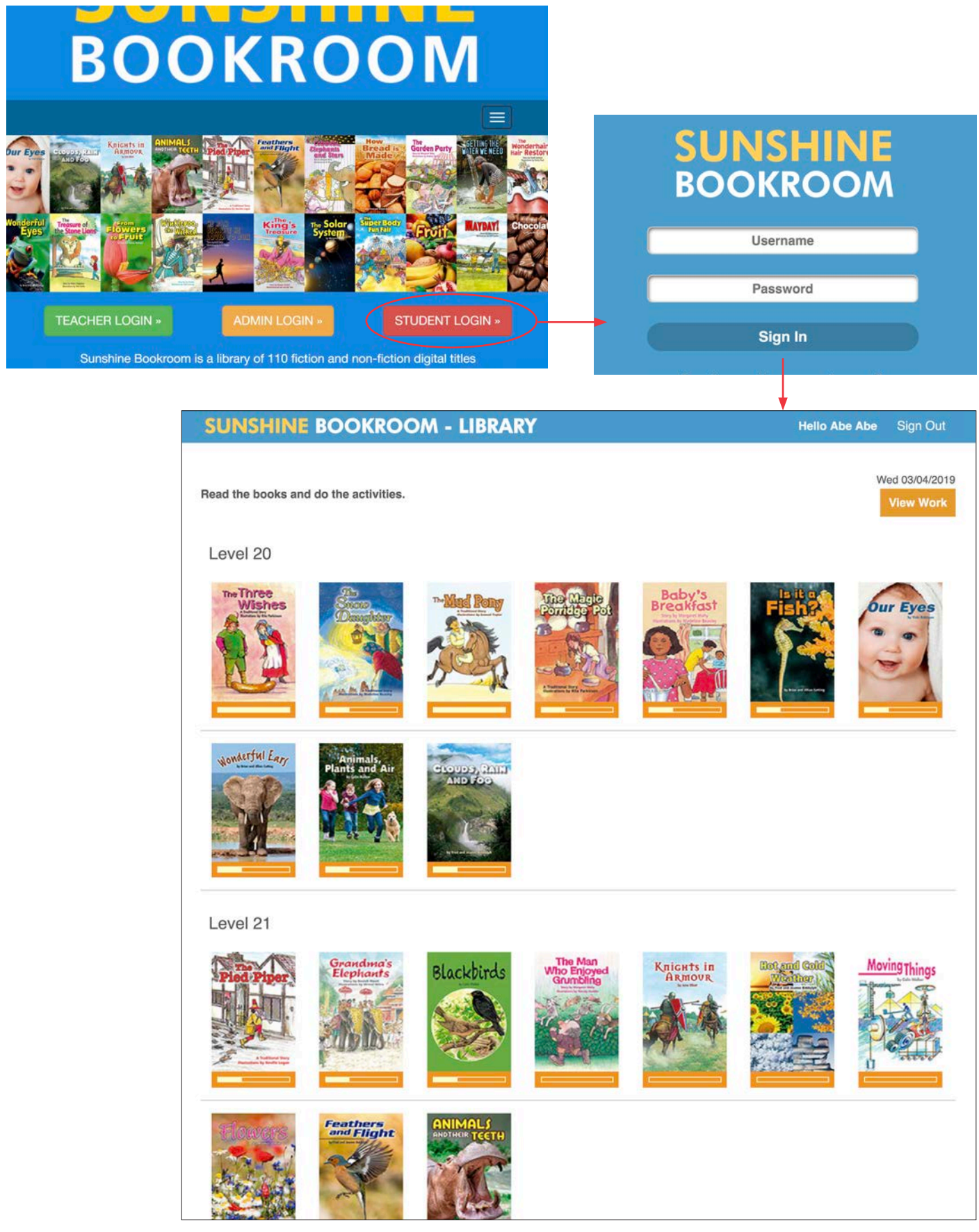

# The E-books

From their Library, students click on a title to download the book and its activities.

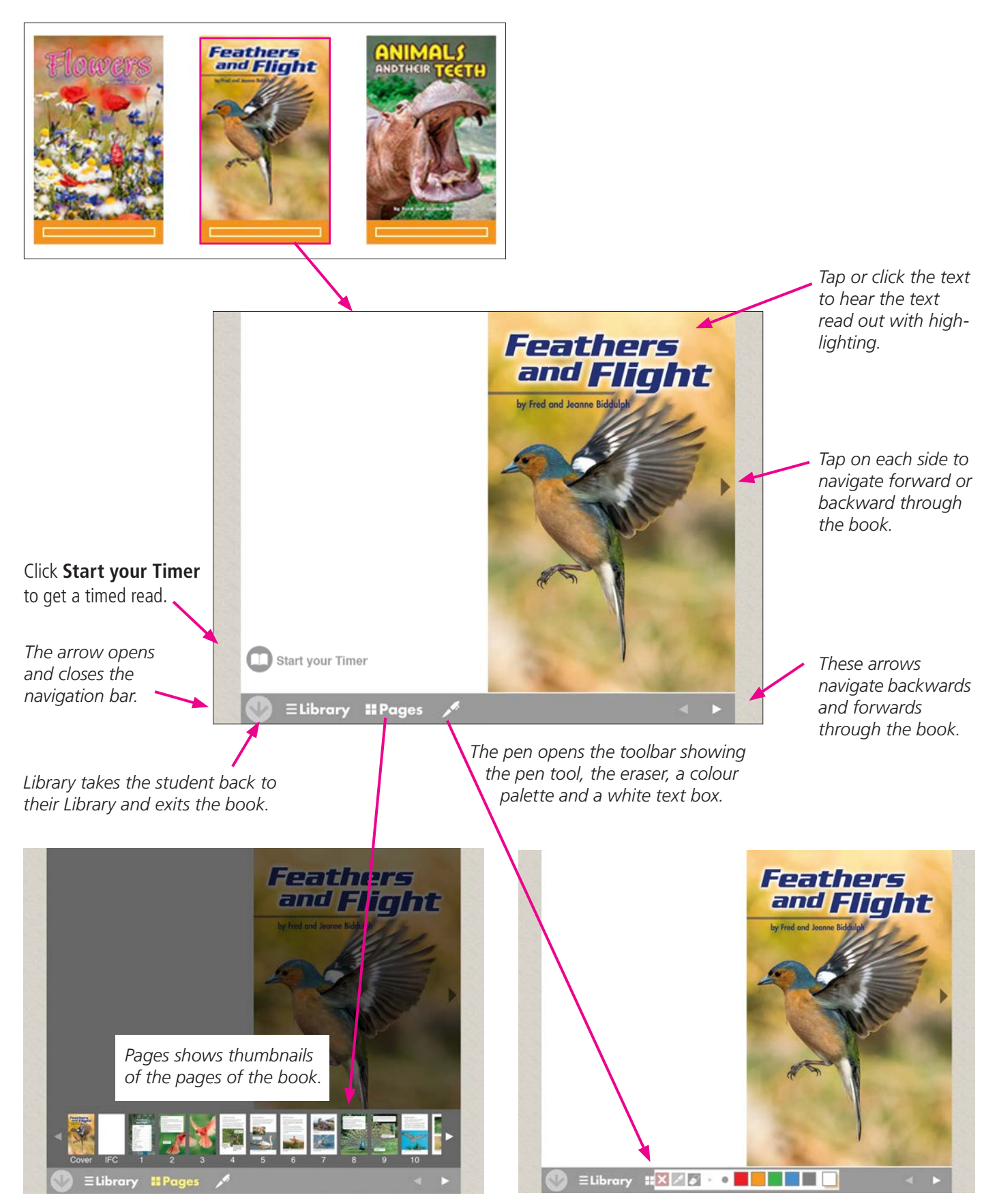

#### **The E-books - Levels 20-30**

The student selects the text to hear the page read. The text will highlight sentence by sentence.

Captions and labels are clickable and read out seperately from the main text.

## The Activities

The Activities menu comes at the end of the book. There are three activities associated with each book - Writing, Thinking and Record.

After each activity is saved, the student will see a message stating that the data has been saved successfully.

The results are saved, and are accessible to the student.

#### **Writing activity**

The **Writing** activity provides opportunities for students to write about their reading and to innovate on the text.

**Read Book** gives access to the text for reference.

They can save their work to view later or print.

#### **Thinking activity**

The **Thinking Activity** is a quiz that explores the student's comprehension of the e-book. The answer they select is highlighted in red. They can change their answer, but not once they have selected **Next.**

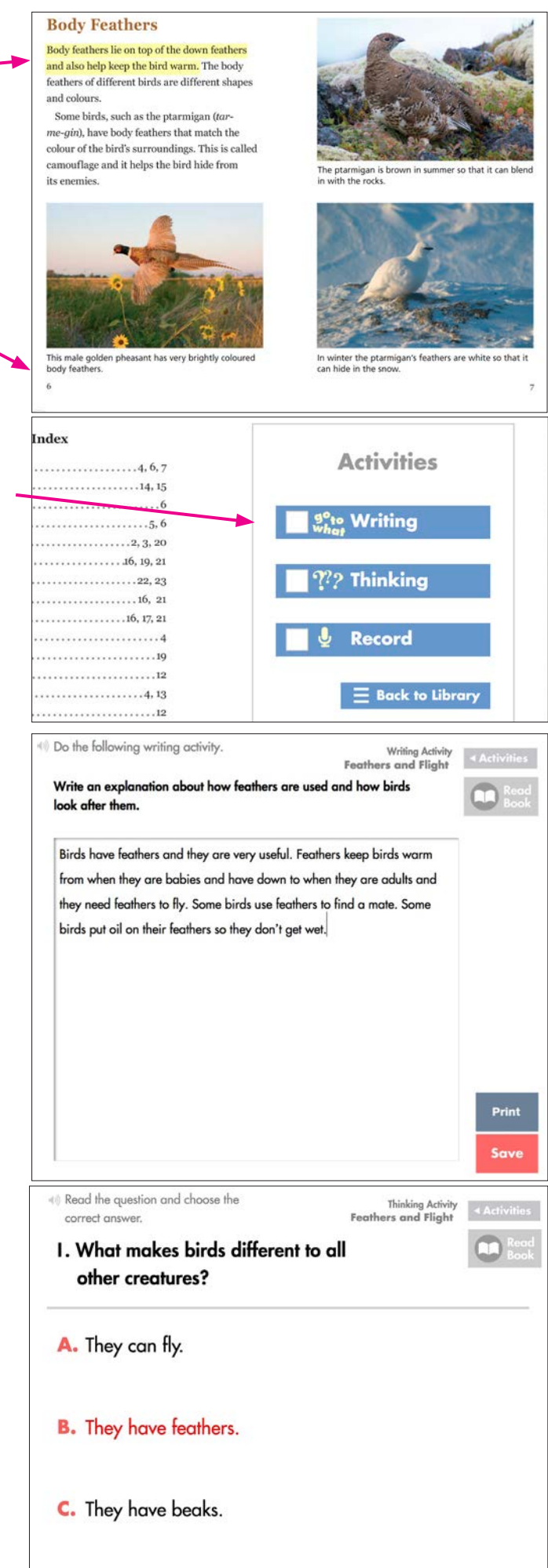

 $N_{\text{av}}$ 

### **Record activity**

The **Record** activity allows students to record their reading of a selection from the text.

**1.** Select **Go** and move through the text using the red arrow bottom right.

When finished, select **Stop** to **2.** stop the recording.

3. There will be a speaker icon to listen to the recording before saving.

If satisfied, click **Save** to save the recording.

Save

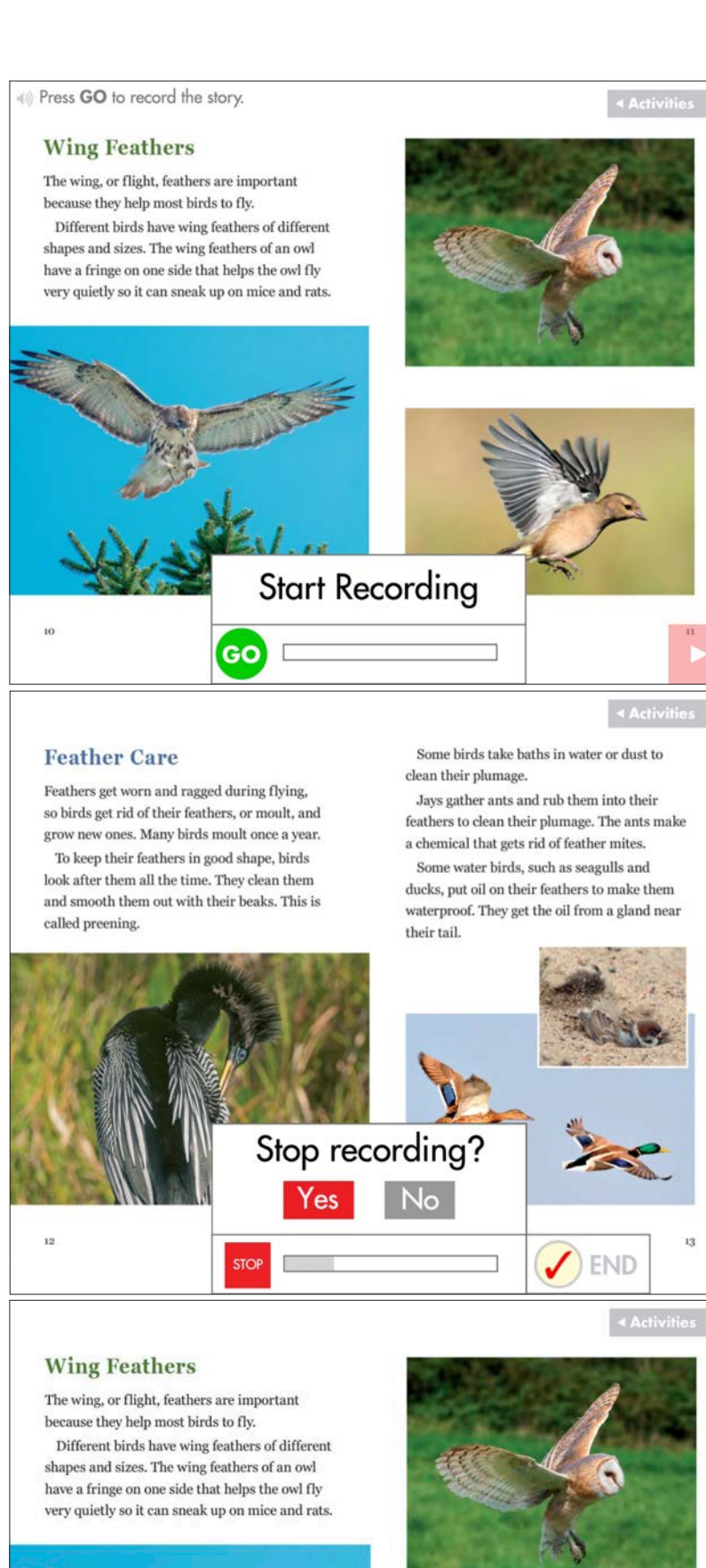

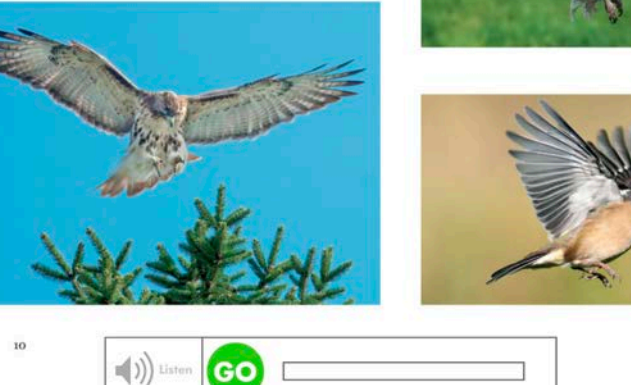

#### **Notifications and Results**

On completion of each unit of work, the student will get a notification to view the results.

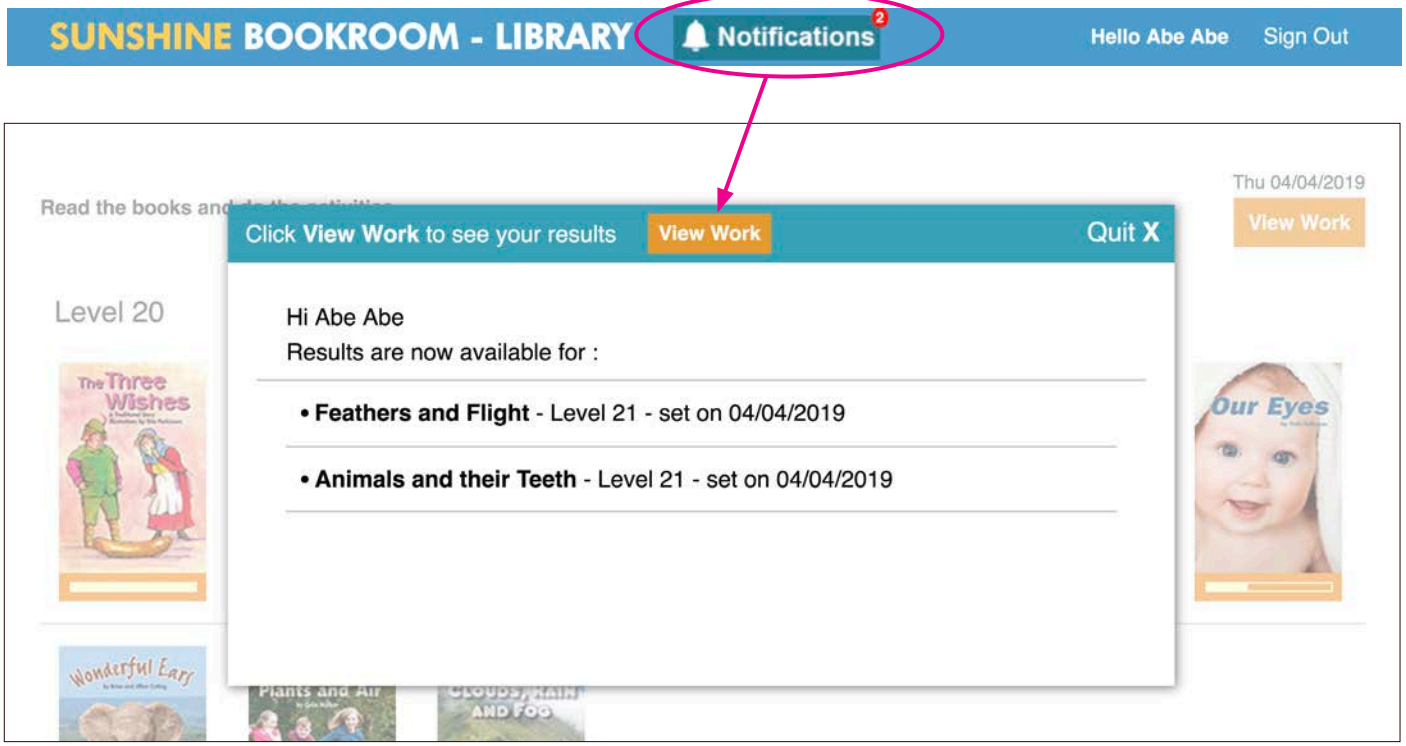

In the **My Results** section, **View Details** is now unlocked, and the user can click on this to see their results in more detail.

Recordings are saved and can be accessed from the **Listen** button.

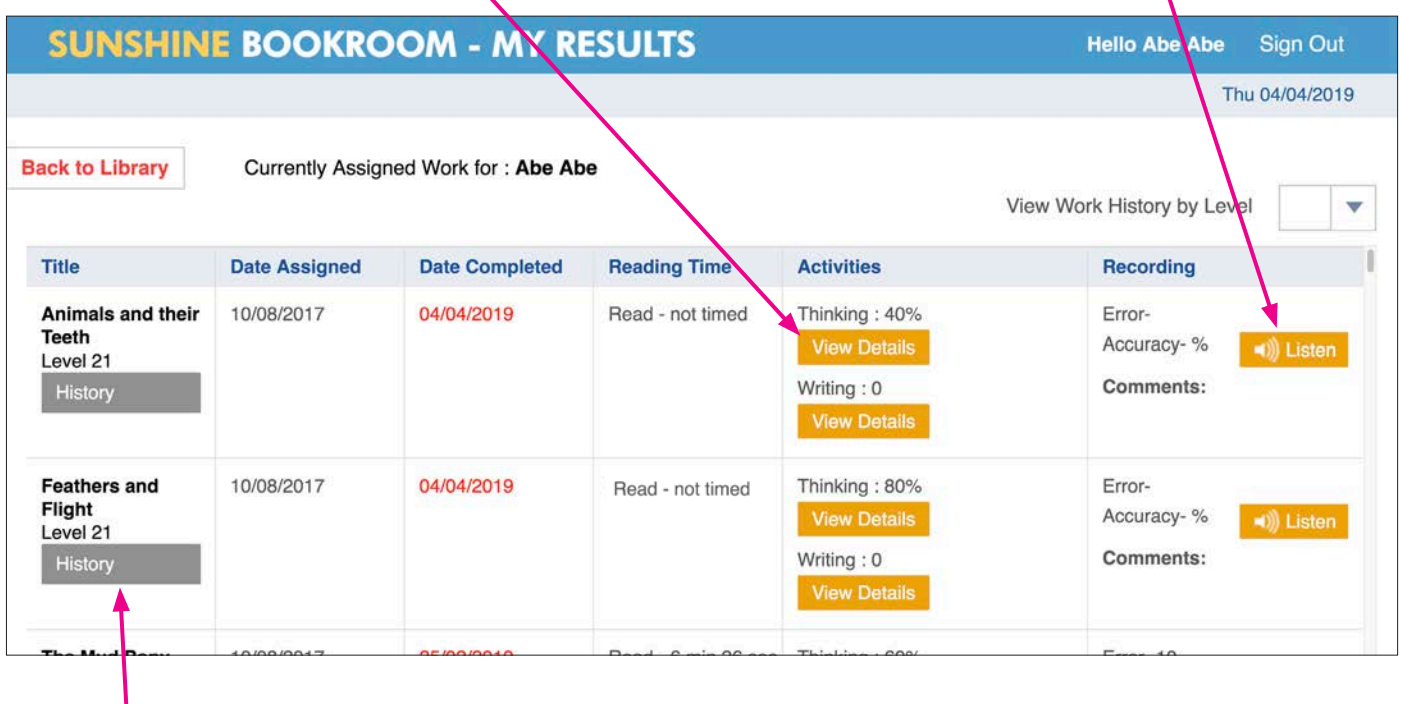

The **History** button displays the results of previous saved activities.